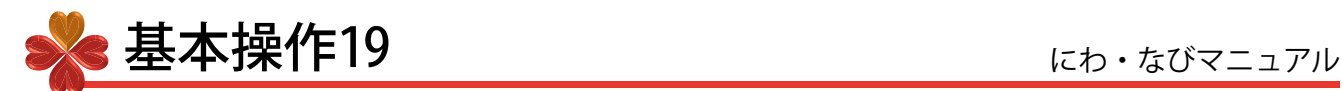

■ 検索したYouTube動画を投稿してみましょう。

[クエリ]を使用してYouTubeで検索した動画をにわ・なびにUPすることができます。

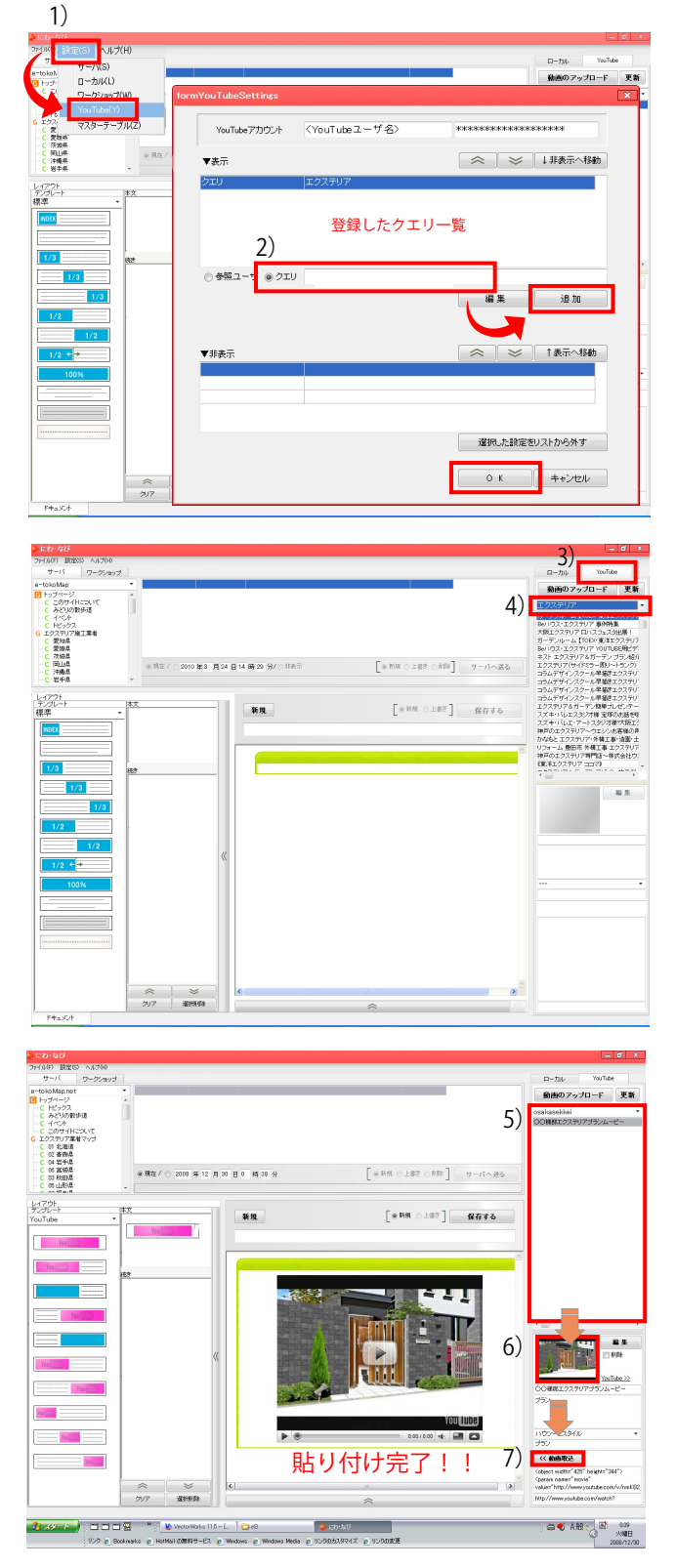

- 1) 設定メニューでYouTubeをクリックします。
- 2) クエリにチェックを入れ、検索キーワードを 入力後 [追加] をクリックし、OKをクリック します。
	- キーワードは複数設定することができます。
- 3) にわ・なび画面右上のYouTubeタブを選択します。
- 4) -YouTube動画-をクリックして登録したクエリを 選択すると、検索された動画が表示されます。

- 5) 検索した動画一覧の中より、貼り付けたい動画を 選択します。
- ( 動画は、投稿完了までしばらく時間が掛かります。)
- 6) 貼り付ける動画のサムネイルを確認します。
- 7) 動画取込をクリックし、動画を貼り付けします。

お好みのサイズで動画を貼り付けたい場合は、 基本操作20の ■YouTube動画のレイアウトについて をご覧ください。